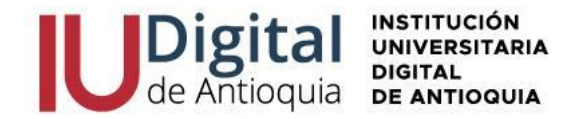

## **INSTRUCTIVO PARA EL VOTO ELECTRÓNICO EN EL SISTEMA ACADÉMICO EDUCATIC**

**Paso 1:** Visita el Sistema Académico Educatic, en el enlace: https://iudigital.educatic.com.co/

**Paso 2:** Ingresa con tus credenciales de acceso, si has olvidado tu usuario o contraseña de Educatic puedes recordar el usuario y restablecer la contraseña, esta llegara al tu correo personal o institucional.

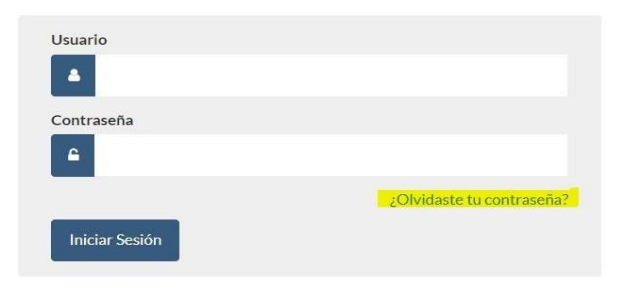

**Paso 3:** Después de ingresar, aparecerá la opción de votaciones disponibles según tu **perfil**. Podrás elegir a los diferentes representantes o votar en blanco, haciendo clic en el recuadro de selección correspondiente.

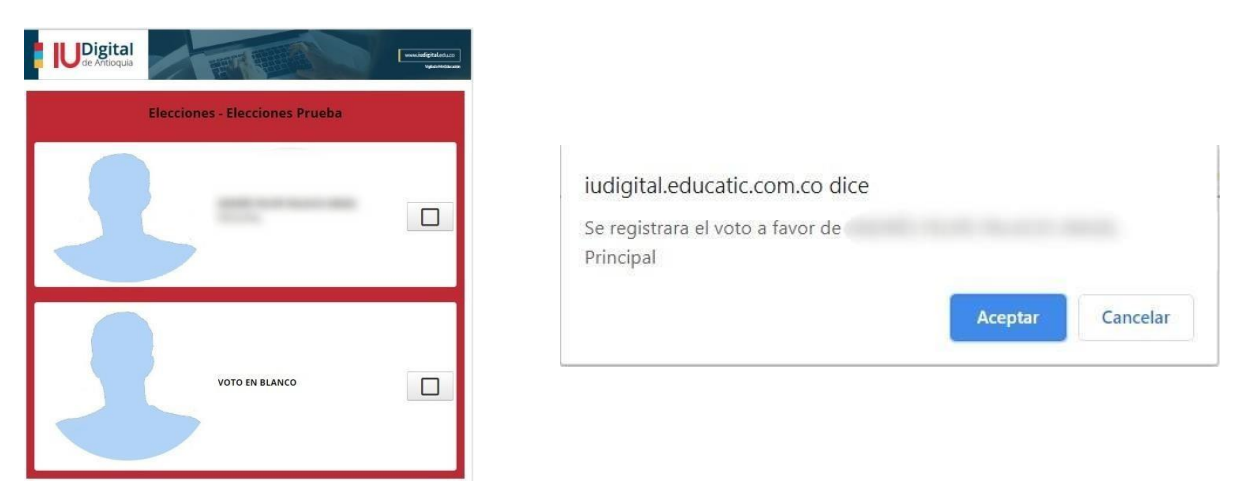

**Después de esto, ¡tu voto ha quedado registrado!**

**Importante: Tu voto es secreto y solo podrás votar una vez por cada representante.**

www.iudigital.edu.co

ORD No 74 de 2017 VIGILADA MiniEducación